Zucchetti Patch Installer costituisce un sistema standardizzato di distribuzione degli aggiornamenti presso gli utenti, che garantisce la massima sicurezza nell'installazione (verifica dei prerequisiti, e transazionalità delle operazioni), facilita la tracciabilità delle Fast patch installate e consente il ripristino dell'ambiente precedente all'aggiornamento.

Per ciascuna patch è possibile visualizzare la tipologia, il codice della segnalazione, la data di rilascio, l'indicazione sulla presenza di una documentazione funzionale, i numeri delle eventuali patch, prerequisiti, la descrizione sintetica e le note complete della segnalazione (in modo da evitare di consultare altri documenti allegati). È inoltre disponibile l'intero albero dei file contenuti, e per ciascuno è possibile conoscere se si tratta di un file nuovo o preesistente.

Il formato ZPF è automaticamente associato al programma PatchInstaller; effettuando un doppio click su una patch o kit-patch ZPF viene aperta la maschera Patch Extractor che consente di visualizzare le informazioni sulla patch (o sulle patch in caso si tratta di un kit-patch), i file contenuti, l'elenco delle patch prerequisiti e le note funzionali allegate.

Come potete vedere sotto la maschera è divisa in cinque sezioni: Lista patch, File contenuti, Prerequisiti, Note e Statusbar

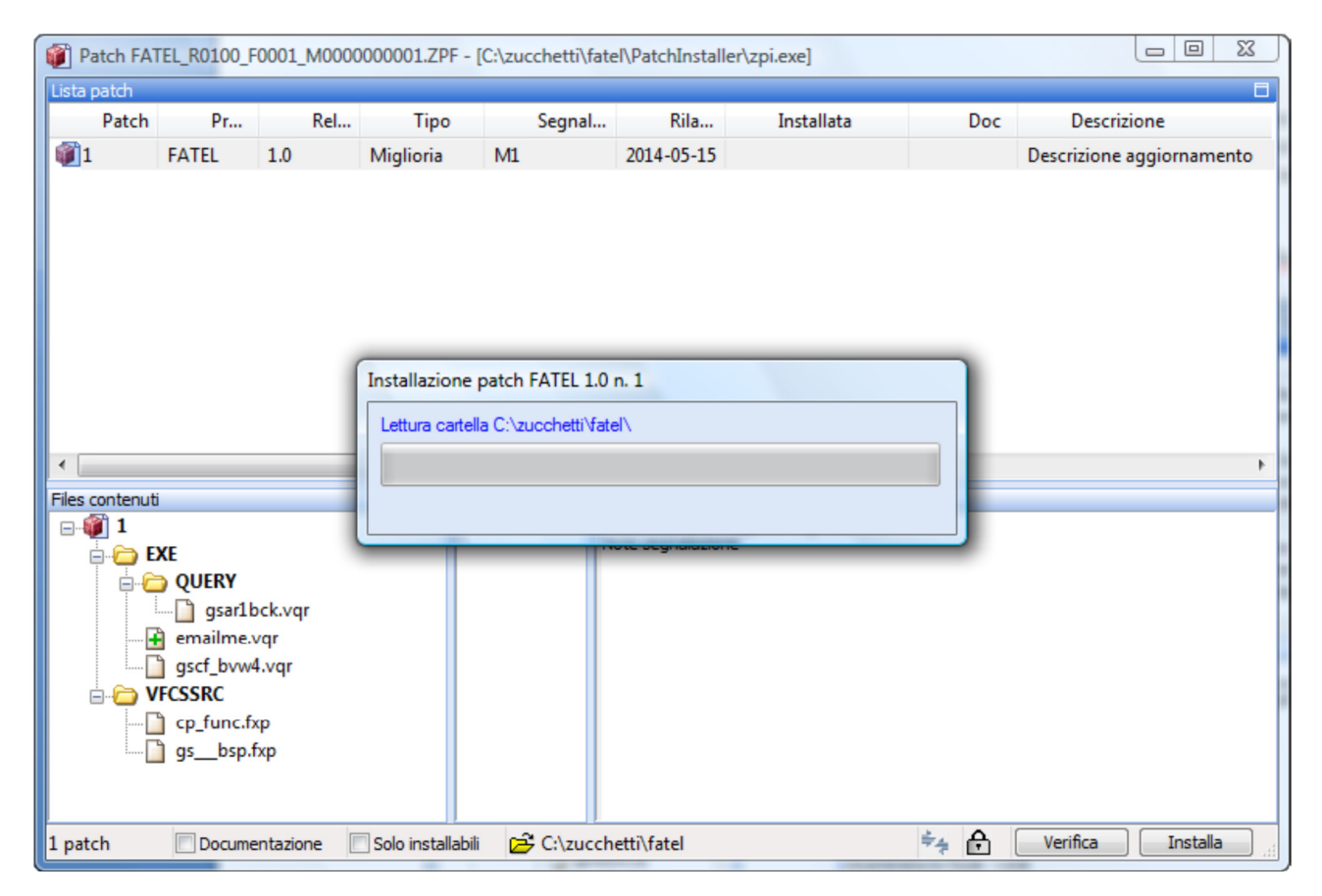

Per chi deve installare una patch per la prima volta occorre prima lanciare il programma PatchInstaller. Quindi solo per la prima volta occorre:

- fare doppio click sul file zpi.exe contenuto in Zucchetti\fatel\Patchinstaller
- poi chiudere la maschera che si aprirà

Il passaggio successivo prevede di scaricare dal sito ftp di UESSE le Patch che andranno installate. Solitamente il link dal quale scaricarle è ftp://ftp2.uesse.com/FATEL/Aggiornamenti/ ma vi invitiamo sempre a cliccare sul link che troverete nelle mail che riceverete di volta in volta quando comunicheremo il rilascio di nuovi aggiornamenti.

Quindi:

- Cliccare sul link presente nella mail
- Scaricare e salvare i file .zpi nella cartella Fatel solitamente salvata su disco C://Zucchetti
- Dopodiché basterà fare doppio click sulla Patch e si aprirà una finestra come quella che vedete sotto

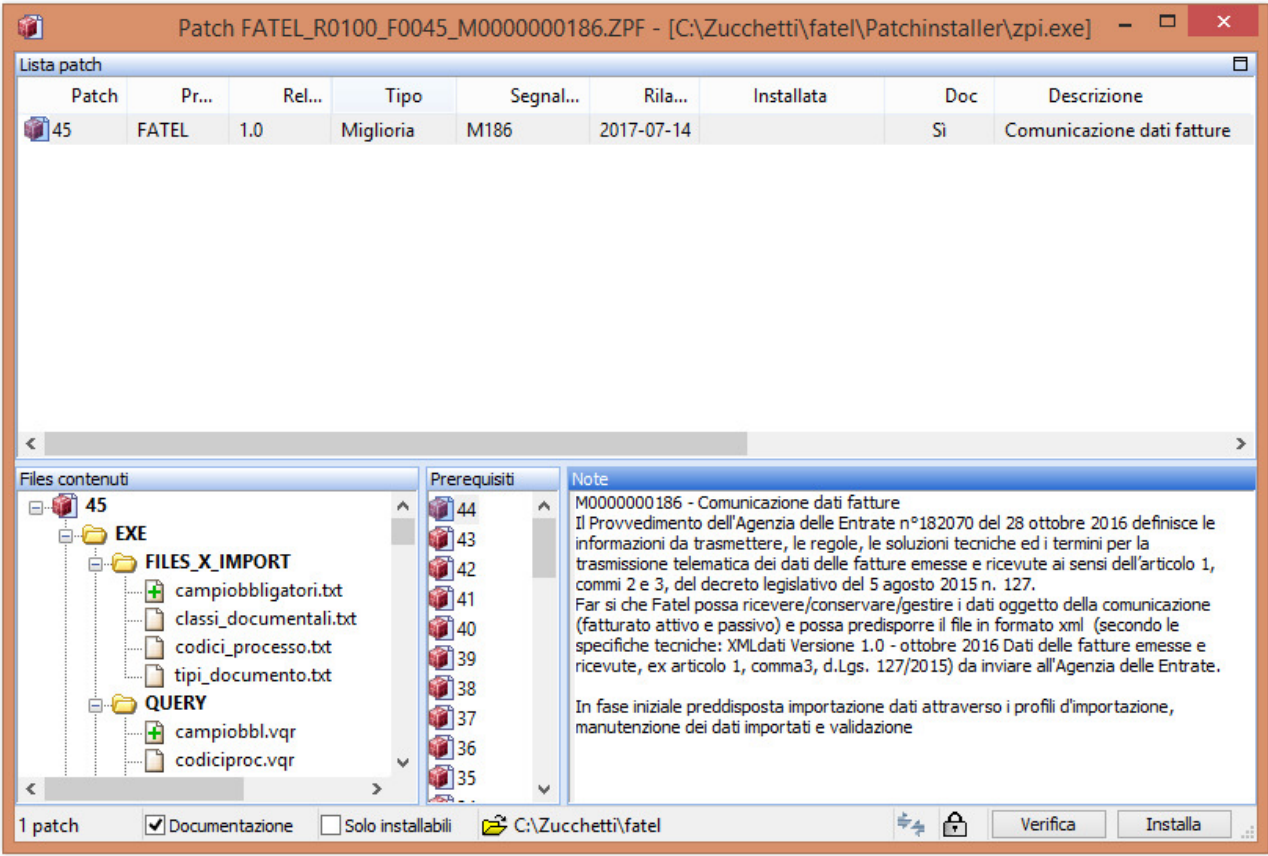

- Cliccare prima su "Verifica" e dare ok. Con questo bottone è possibile eseguire solo le verifiche preliminari simulando l'installazione di tutte le patch presenti nell'elenco (che saranno comunque eseguite premendo il bottone "Installa")
- Poi cliccare su "Installa" e "si". Con questo bottone sono eseguite le verifiche (descritte precedentemente) e quindi lanciato il processo di installazione di tutte le patch presenti nel file ZPF.
- Quando compare la scritta " Operazione avvenuta con successo" potete chiudere

Se ci sono più aggiornamenti da installare occorre ripetere l'operazione per tutte le patch.

Premendo con il tasto destro del mouse sulla sezione "Lista Patch" sarà visualizzato un menu contestuale che consente di effettuare azioni mirate sulle patch selezionate.

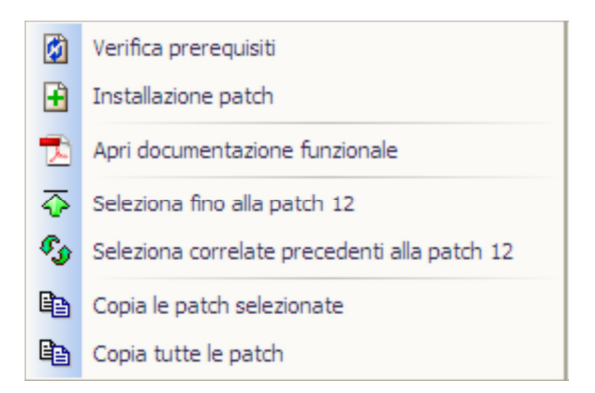

Con l'opzione "Apri documentazione" è possibile aprire direttamente l'eventuale documento PDF contenente la documentazione funzionale della patch selezionata.